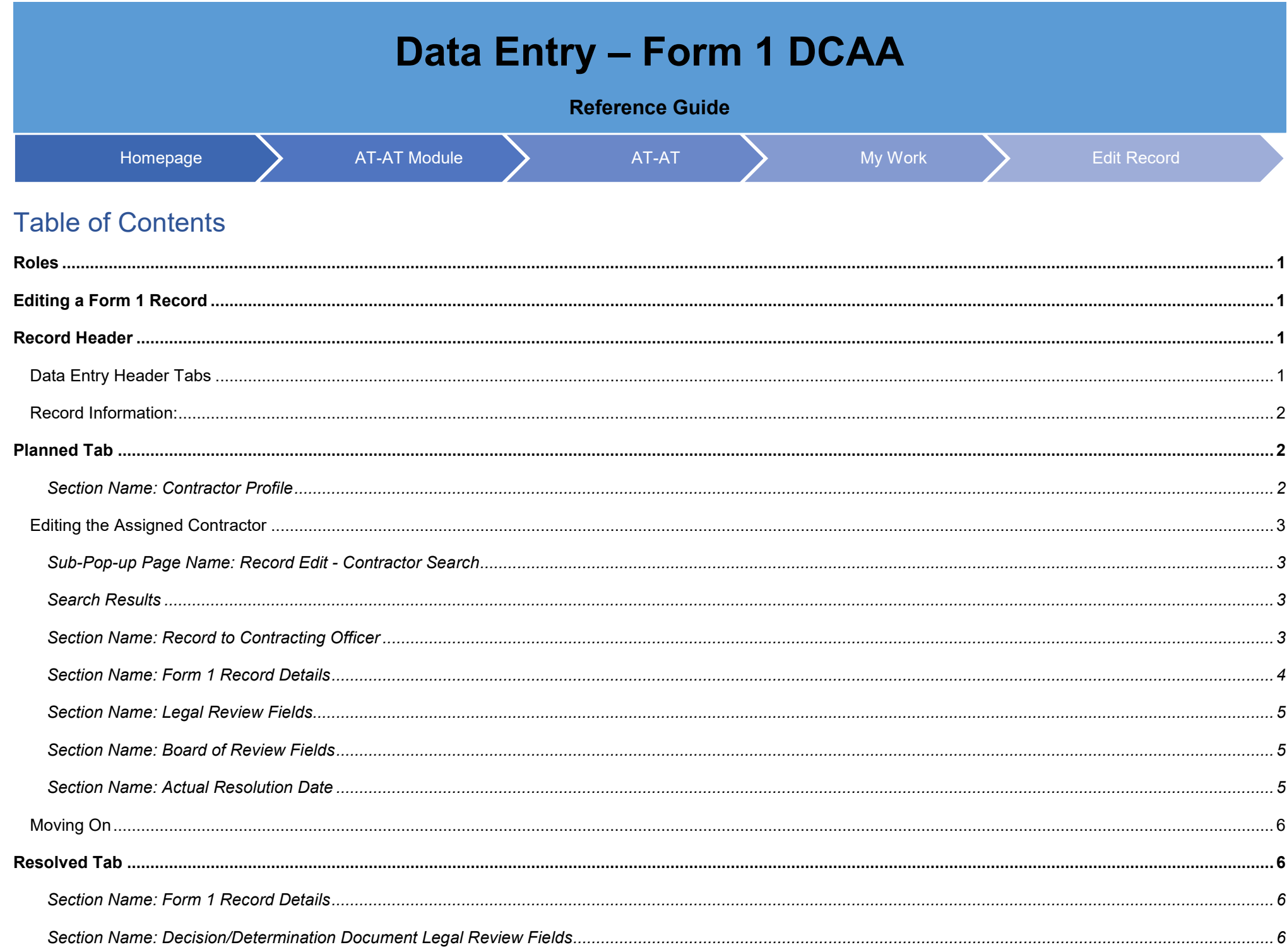

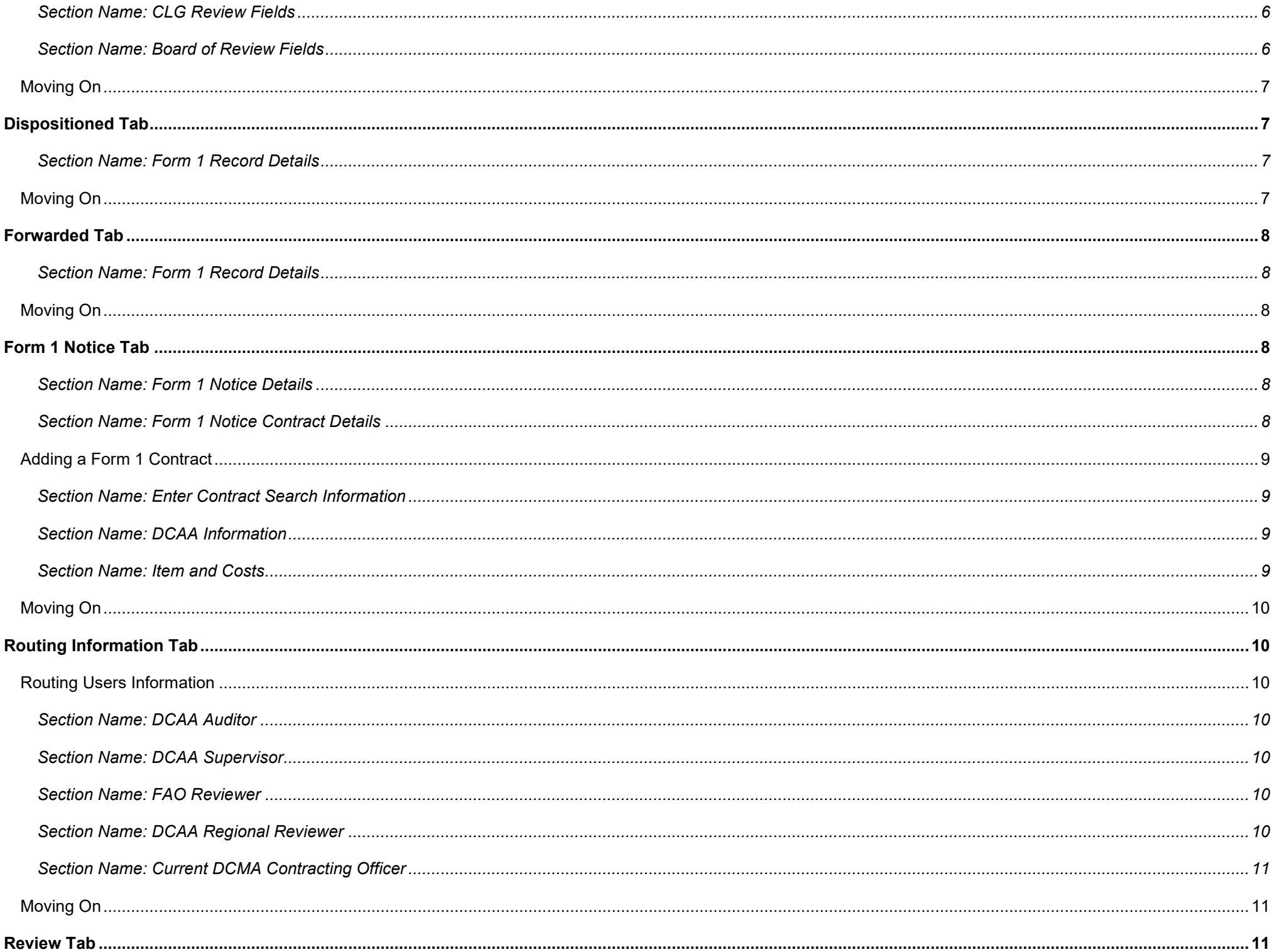

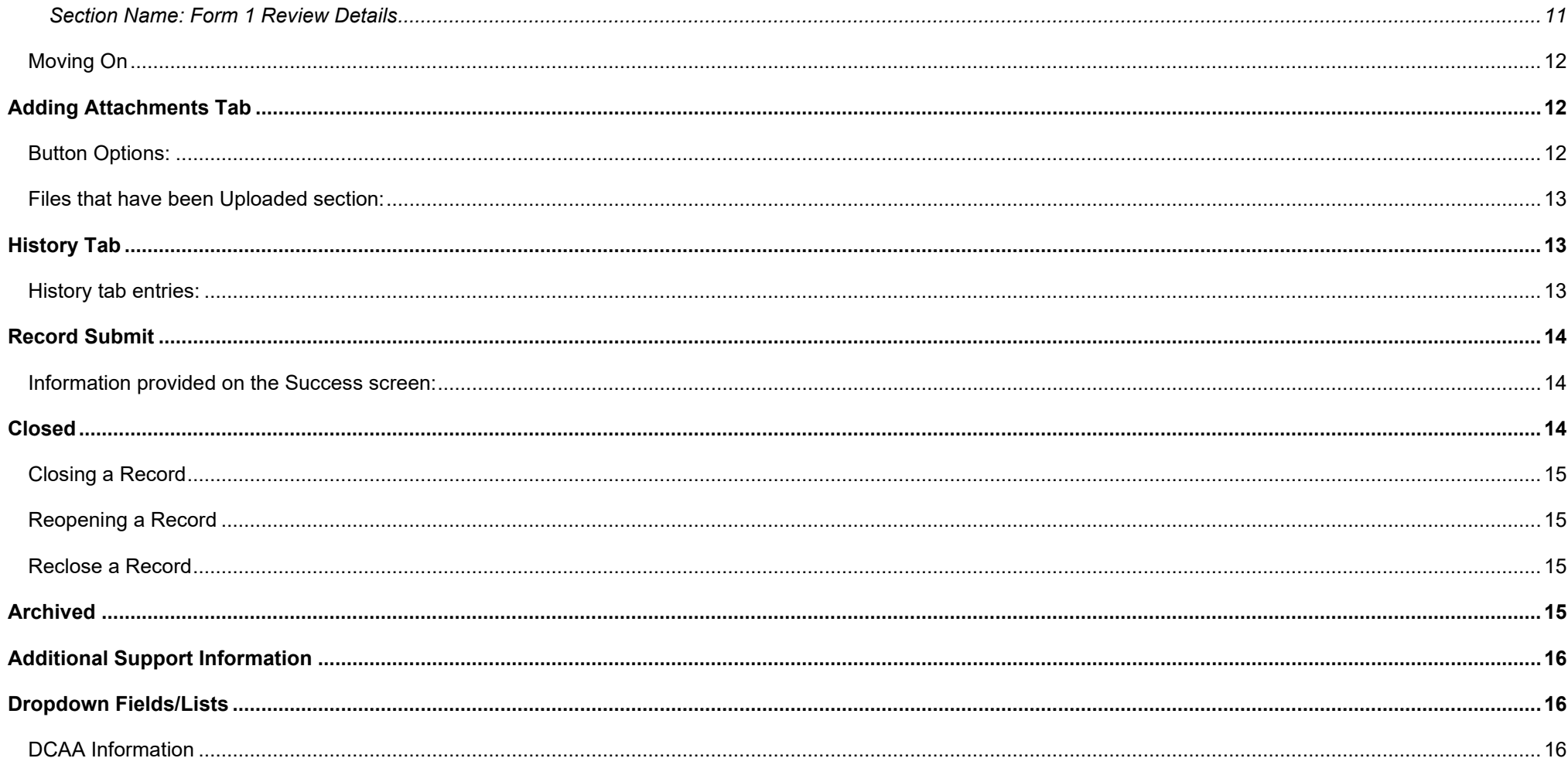

<span id="page-3-3"></span><span id="page-3-2"></span><span id="page-3-1"></span><span id="page-3-0"></span>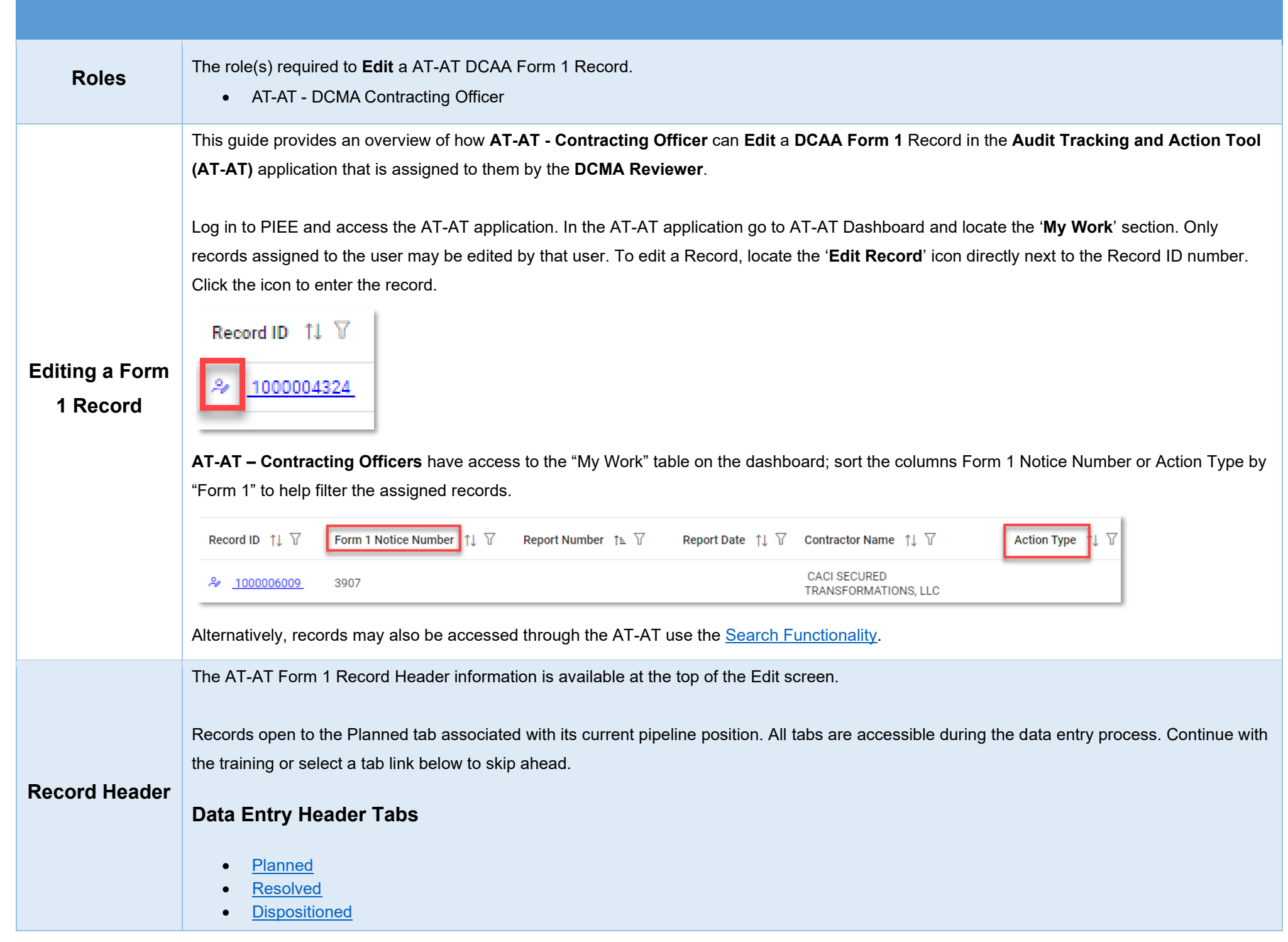

<span id="page-4-2"></span><span id="page-4-1"></span><span id="page-4-0"></span>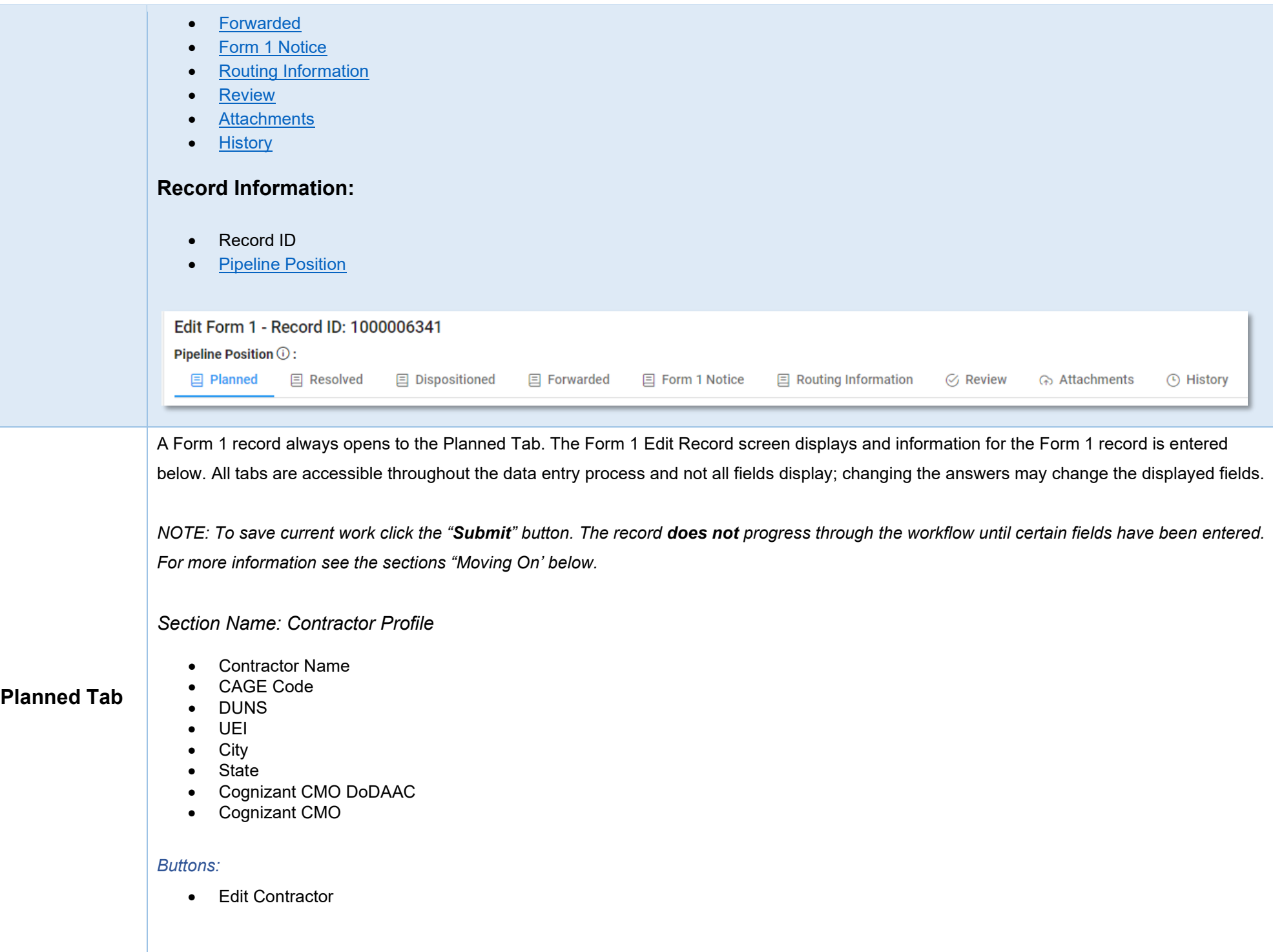

## <span id="page-5-0"></span>**Editing the Assigned Contractor**

The currently assigned Contractor on a record may be updated. This step is optional.

## <span id="page-5-1"></span>*Sub-Pop-up Page Name: Record Edit - Contractor Search*

Enter Contractor Search Criteria

- Contractor Name (*parameters: Contain / Equals To / Starts With*)
- Contractor Cage (*parameters: Contain / Equals To / Starts With*)

### <span id="page-5-2"></span>*Search Results*

*Sub-Pop-up Page Name: Record Edit – Select Contractor* 

Choose a Contractor from Search Results

- Contractor Name
- CAGE
- DUNS
- UEI
- Cognizant CMO DoDAAC
- Cognizant CMO

#### *Buttons:*

- Back
- X (*Close*)

Click the **Contractor Name** hyperlink to choose a new contractor.

<span id="page-5-3"></span>*Section Name: Record to Contracting Officer*

(*Field information is auto populated and is not editable*)

- Contracting Officer Name
- Contracting Officer Email
- Contracting Officer DoDAAC
- Cognizant DCMA/Other Contracting Office (*Editable*)

#### <span id="page-6-0"></span>*Section Name: Form 1 Record Details*

- Action Type \* (*options: CAS / CBS / FICR / Sub Record / Form 1 / Terminations / Other (i.e., Defective Pricing, External Restructuring, etc.)*) (*Action type is always "Form 1" for a Form 1 Record*)
- Is the Assigned CO Responsible for Settling Form 1? \* (*options: Yes / No*) **(***Field displays when "Yes" is selected in the 'Date Unallowable Costs Identified' field***)**
	- o Date Unallowable Costs Identified \*

**(***Field displays when "No" is selected in the 'Is the Assigned CO Responsible for Settling Form 1' field***)**

- o Lookup and Select a User to Transfer Record
	- Lookup a User \* (*User Email*)
	- Select a User (*User Name (First Name Last Name): Phone Number*) \*
	- Transfer Comments
	- Buttons
		- Cancel
		- Transfer
- Contractor Request for Reconsideration \* (*options: Yes / No*) **(***Field displays when "Yes" is selected in the 'Contractor Request for Reconsideration' field***)**
	- o Contractor Request for Reconsideration Date \*
- Request for CO Form 1 Decision \* (*options: Yes / No*) **(***Fields display when "Yes" is selected in the 'Request for CO Form 1 Decision' field***)**
	- o Date CO Form 1 Decision Requested
	- o Does CO Agree with Form 1 Notice? \* (*options: Yes / No*) **(***Field displays when "Yes" is selected in the 'Does CO Agree with Form 1 Notice' field***)**
		- Has Contractor Overbilled on a Contract with No Future Billings? \* (*options: Yes / No*) **(***Field displays when "Yes" is selected in the 'Has Contractor Overbilled on a Contract with No Future Billings' field***)**
			- Is CO Able to Render Form 1 Decision in 60 Days? \* (*options: Yes / No*) **(***Field displays when "Yes" is selected in the 'Is CO Able to Render Form 1 Decision in 60 Days?' field***)**
				- o Date CO Form 1 Decision Due \* **(***Field displays when a past or present date is entered in the 'Date CO Form 1 Decision Due' field***)**
					- Due Date for Contractor's Response to Notice of Intent to Disallow Costs \* **(***Field displays when a past or present date is entered in the 'Due Date for Contractor's Response to Notice*

#### *of Intent to Disallow Costs' field***)**

• Date Contractor's Response to Notice of Intent to Disallow Costs Received \*

**(***Fields display when "No" is selected in the 'Is CO Able to Render Form 1 Decision in 60 Days?' field***)**

- o Target Date for Required Actions to be Completed \*
- o Date Target Schedule Submitted for Management Review \*
- o Date Management Review of Target Schedule Completed \*
- o Target Date for Final Decision
- $\circ$  Date Written Notification of Estimated Target Decision Date Provided to Contractor  $*$
- o Form 1 Action Taken by CO \* (*options: Negotiate Settlement / Issue Written Determination / Issue COFD*)
	- **(***Fields display when "Negotiate Settlement" is selected in the 'Form 1 Action Taken by CO' field***)**
	- Date Disallowed Costs PNOM Submitted for Management Review and Concurrence \*

<span id="page-7-2"></span><span id="page-7-1"></span><span id="page-7-0"></span>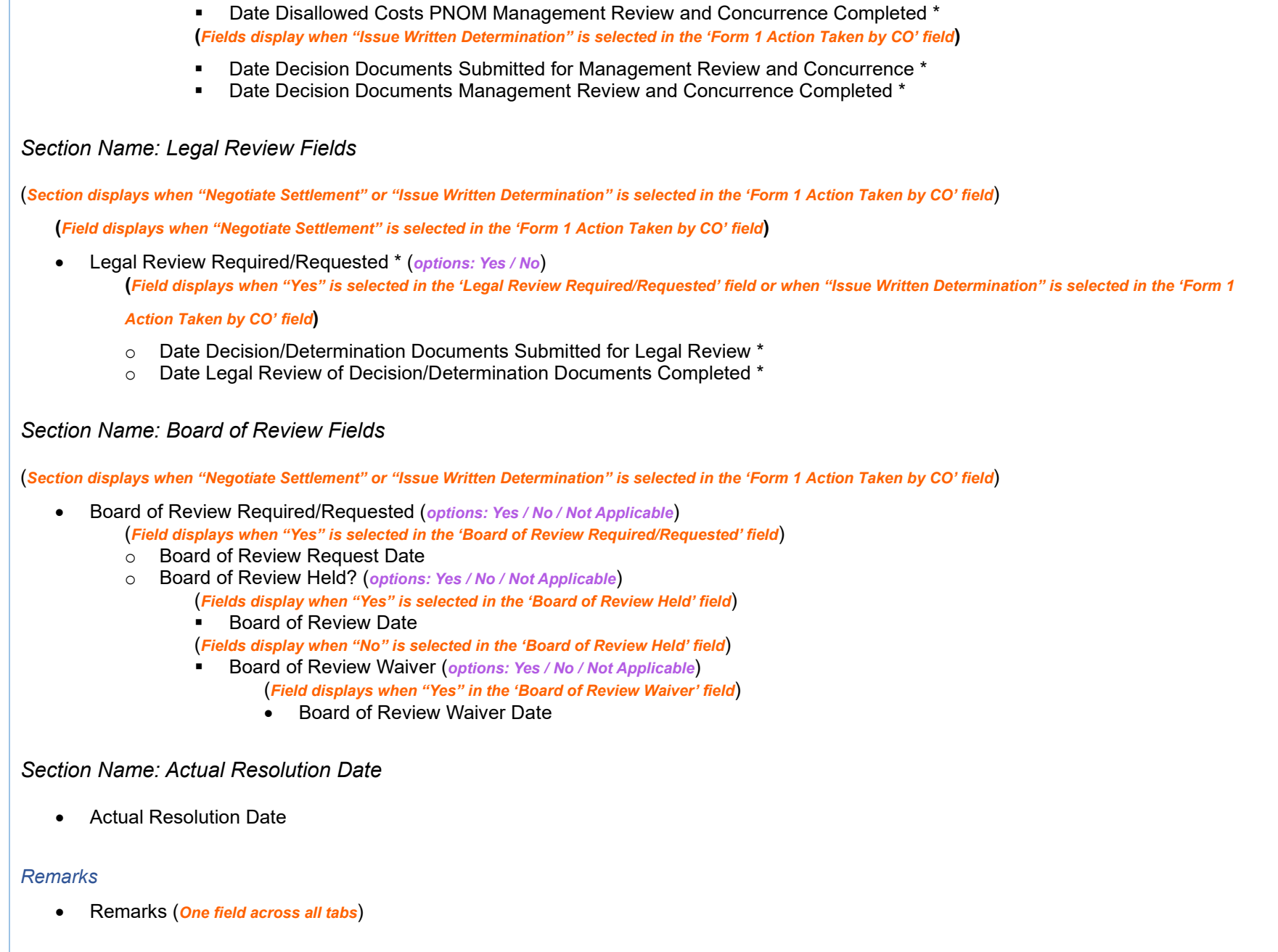

## <span id="page-8-0"></span>**Moving On**

Click the **Submit** button to save/submit all edits made on the record. Otherwise, continue on by selecting the appropriate tab located in the record header.

The Form 1 Resolved screen displays and information for the Form 2 record is entered below. All tabs are accessible throughout the data entry process and not all fields display; changing the answers may change the displayed fields.

<span id="page-8-2"></span>*Section Name: Form 1 Record Details*

- CO Reached an Agreement \* (*options: Yes / No / Not Applicable*) **(***Fields display when "Yes" is selected in the 'CO Reached an Agreement' field***)** 
	- o Date Decision Documents Submitted for Management Review and Concurrence \*
	- o Date Decision Documents Management Review and Concurrence Completed \*

<span id="page-8-3"></span>*Section Name: Decision/Determination Document Legal Review Fields*

(*Section displays when ("Negotiate Settlement" is selected in the 'Form 1 Action Taken by CO' field and "Yes" or "No" is selected in the 'CO Reached an Agreement'* 

*field) or when "Issue COFD" is selected in the 'Form 1 Action Taken by CO' field*)

- Date Decision/Determination Documents Submitted for Legal Review \*
- Date Legal Review of Decision/Determination Documents Completed \*

# <span id="page-8-1"></span>**Resolved Tab**

#### <span id="page-8-4"></span>*Section Name: CLG Review Fields*

(*Section displays when "No" is selected in the 'CO Reached an Agreement' field*)

- CLG Review Required? (*options: Yes / No*) **(***Fields display when "Yes" is selected in the 'CLG Review Required?' field***)** 
	- o Date Documents Submitted for CLG Review \*
	- o Date CLG Review Completed \*

<span id="page-8-5"></span>*Section Name: Board of Review Fields*

(*Section displays when any applicable answer is selected in the 'CO Reached an Agreement' field*)

- Board of Review Required/Requested (*options: Yes / No / Not Applicable*)
	- (*Field displays when "Yes" is selected in the 'Board of Review Required/Requested' field*)
	- o Board of Review Request Date
	- o Board of Review Held? (*options: Yes / No / Not Applicable*)
		- (*Fields display when "Yes" is selected in the 'Board of Review Held' field*)
		- Board of Review Date

<span id="page-9-3"></span><span id="page-9-2"></span><span id="page-9-1"></span><span id="page-9-0"></span>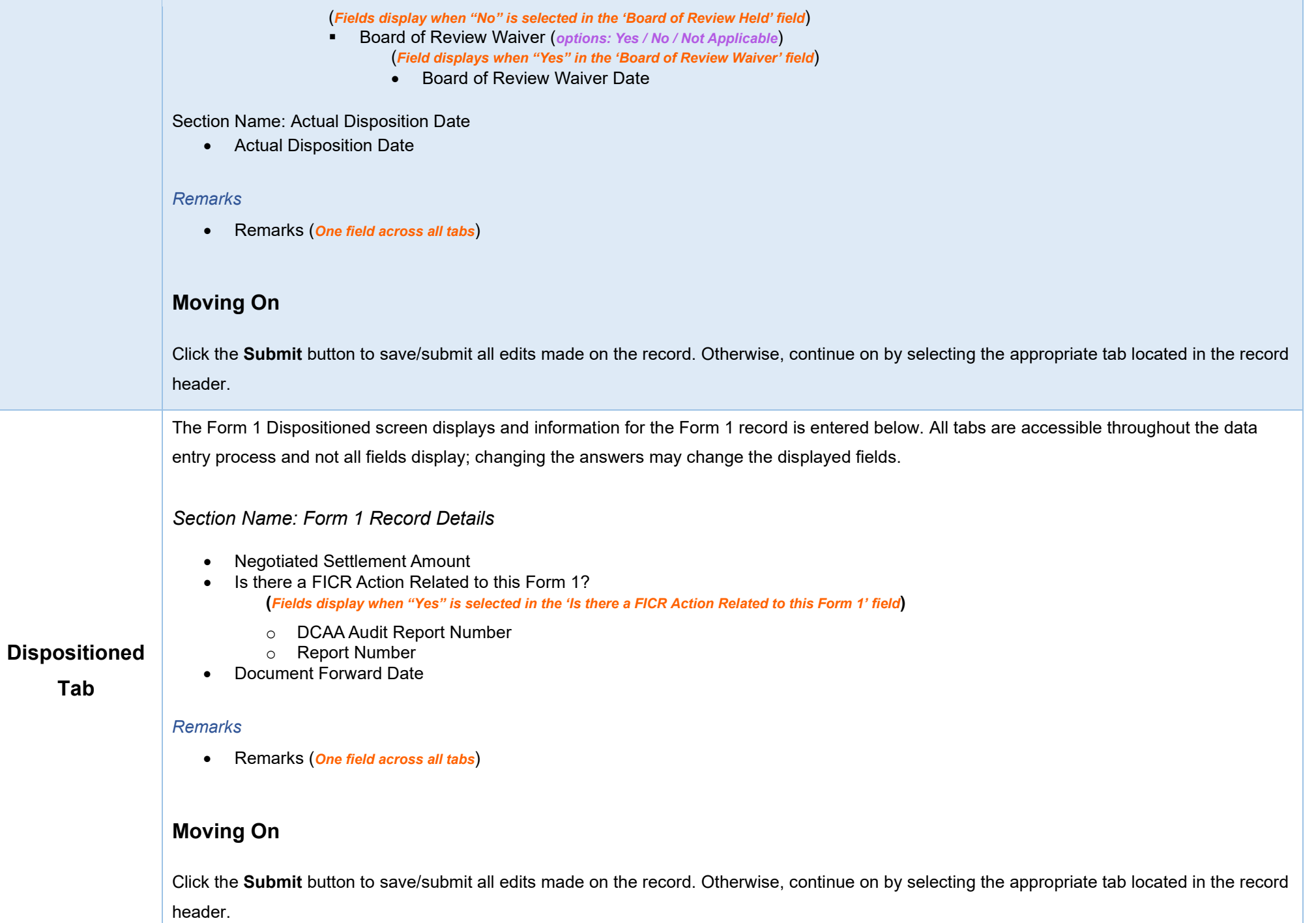

<span id="page-10-5"></span><span id="page-10-4"></span><span id="page-10-3"></span><span id="page-10-2"></span><span id="page-10-1"></span><span id="page-10-0"></span>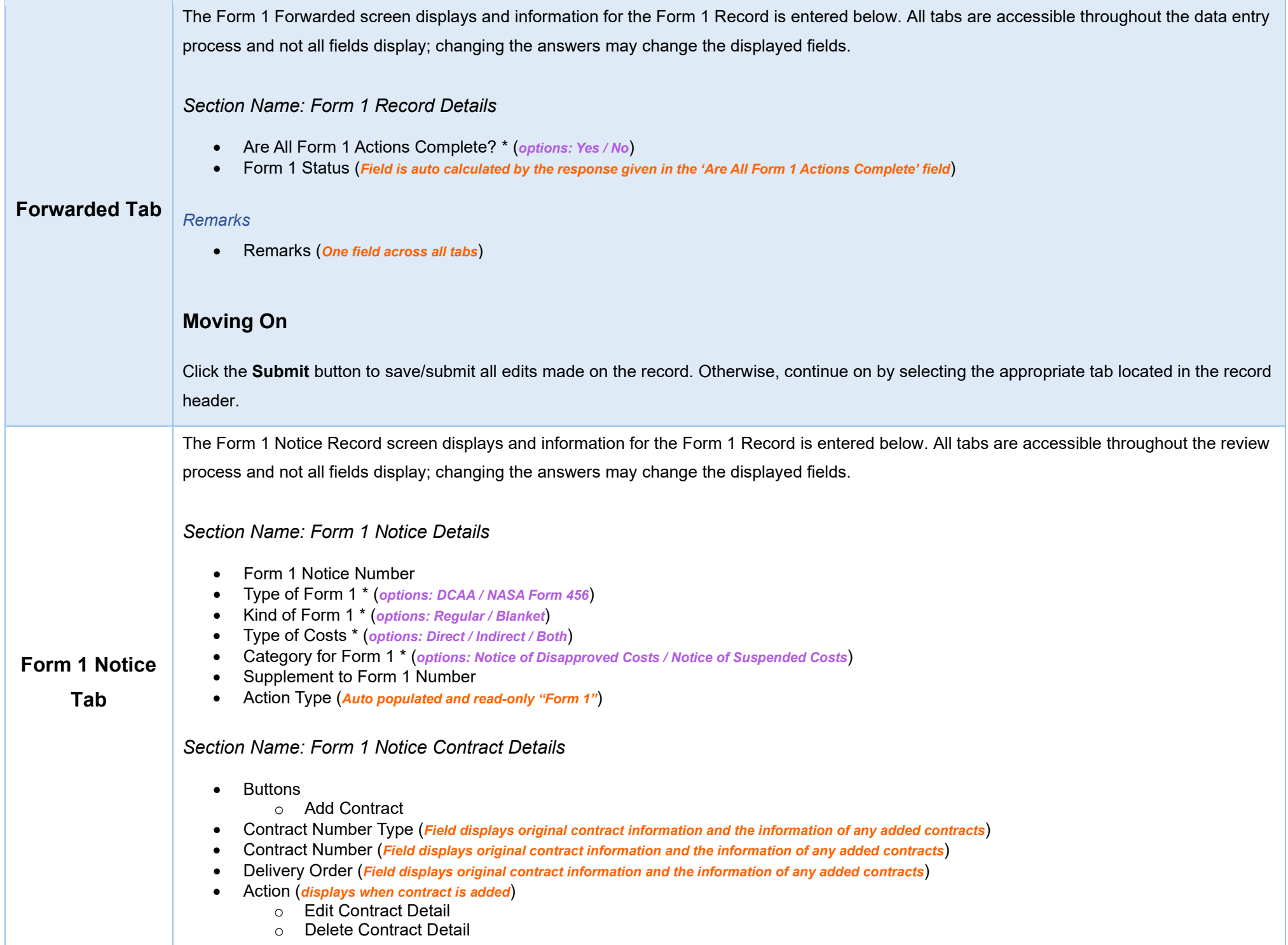

Additional contracts may be added. This step is optional

## <span id="page-11-0"></span>**Adding a Form 1 Contract**

<span id="page-11-1"></span>*Section Name: Enter Contract Search Information*

- Contract Number Type \* (*options: DoD Contract (FAR) / Other Agreement*)
- Contract Number \*
- Delivery Order

#### *Buttons:*

- Save
- Cancel

### <span id="page-11-2"></span>*Section Name: [DCAA Information](#page-18-2)*

- DCAA FAO Code \*
- Field Audit Office Name (*Answer is auto populated with information entered during the Form 1 creation*)
- Field Audit Office Address (*Answer is auto populated with information entered during the Form 1 creation*)
- Field Audit Office Phone Number (*Answer is auto populated with information entered during the Form 1 creation*)
- DCAA Region Code \* (*options: 01 / 02 / 03 / 04 / 05 / 06 / 07 / 08 / 09 / 10 / 11*)

**(***Fields display when a response is selected in the 'DCAA Region Code' field***)** 

- o DCAA Region Office Name \* (*Answer pre-populates based on the selected 'DCAA Region Code'*)
- o DCAA region Office Address \* (*Answer pre-populates based on the selected 'DCAA Region Code'*)
- o DCAA Region Office Phone Number \* (*Answer pre-populates based on the selected 'DCAA Region Code'*)
- Disbursing Office

## <span id="page-11-3"></span>*Section Name: Item and Costs*

- Item number
- Disapproved Amount \*
- Description of Item and Reason for Action

#### *Remarks*

• Remarks (*One field across all tabs*)

## <span id="page-12-0"></span>**Moving On**

Click the **Submit** button to save/submit all edits made on the record. Otherwise, continue on by selecting the appropriate tab located in the record header.

The Routing Information screen displays and information for the NIDC record is entered below. All tabs are accessible throughout the data entry process.

*NOTE: The Routing Users Information displays and allows data entry for the fields below. Users' information is populated based off of the DCMA - Reviewer, Region/HQ Monitor, and the current Contracting Officer that reviewed this record, prior to its release.* 

## <span id="page-12-2"></span>**Routing Users Information**

(*Answers are pre-populated and cannot be edited*)

<span id="page-12-3"></span>*Section Name: DCAA Auditor*

• DCAA Auditor Name • DCAA Auditor Email • DCAA Auditor Phone

<span id="page-12-1"></span>**Routing Information**

**Tab**

<span id="page-12-4"></span>*Section Name: DCAA Supervisor* 

- DCAA Supervisor Name
- DCAA Supervisor Email
- DCAA Supervisor Phone

#### <span id="page-12-5"></span>*Section Name: FAO Reviewer*

- FAO Reviewer Name
- FAO Reviewer Email
- FAO Reviewer Phone

<span id="page-12-6"></span>*Section Name: DCAA Regional Reviewer*

- Is Regional Review Required?
- DCAA Regional Review Organizational Group

<span id="page-13-3"></span><span id="page-13-2"></span><span id="page-13-1"></span><span id="page-13-0"></span>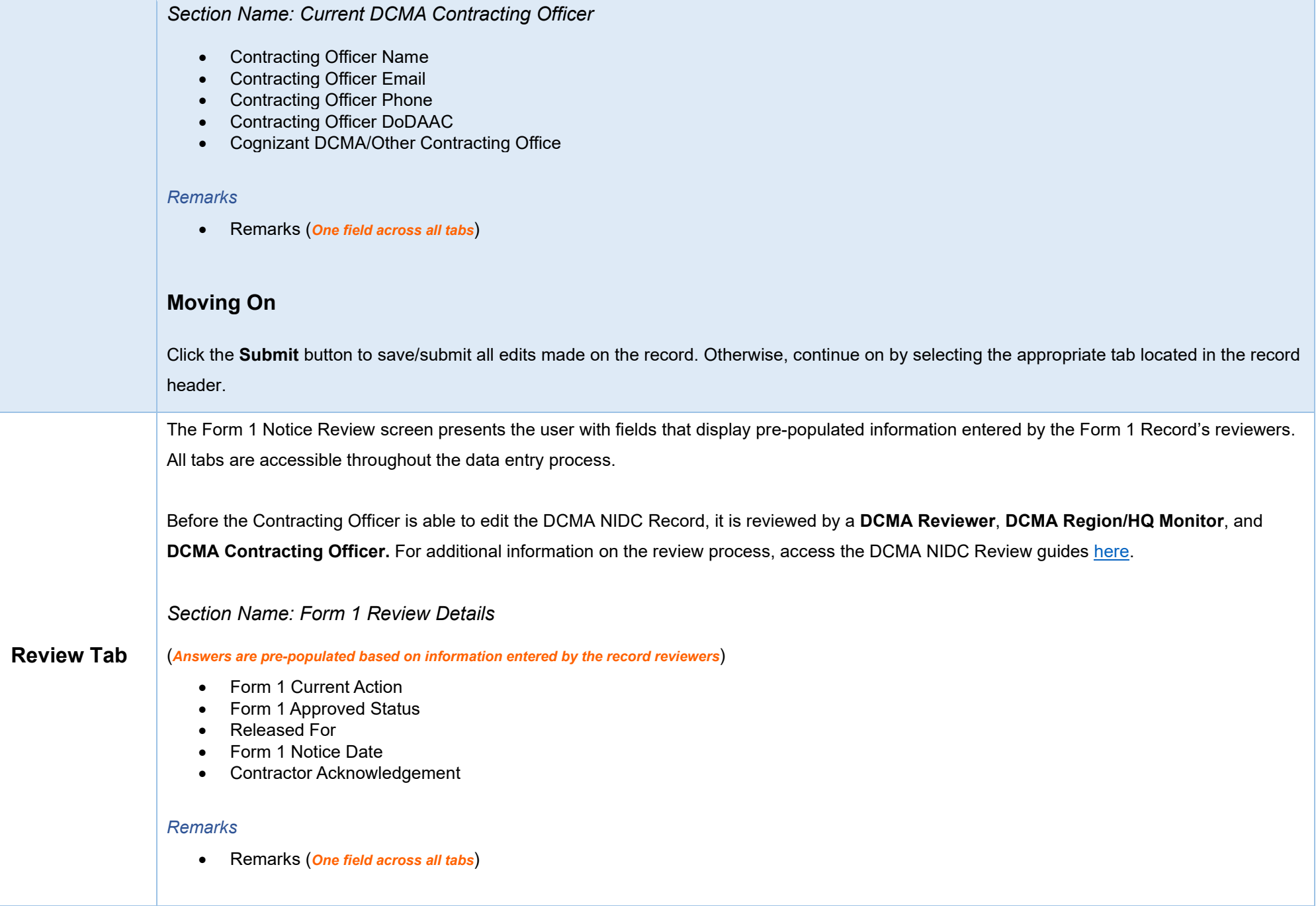

## <span id="page-14-0"></span>**Moving On**

Click the **Submit** button to save/submit all edits made on the record. Otherwise, continue on by selecting the appropriate tab located in the record header.

Users may attach relevant documents to the record, if necessary.

Accepted File Formats

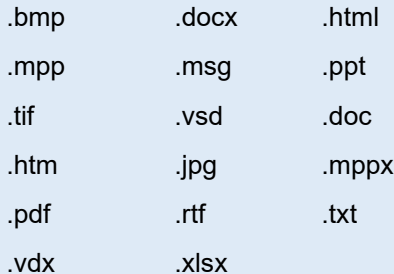

<span id="page-14-1"></span>**Adding** 

All attachments selected display below where they may be deleted or added.

To begin adding attachments click the **Choose** button. Select all necessary attachments.

# **Attachments**

**Tab**

After confirming all attachments are correct click the **Upload** button. After a successful upload, attachments display below on the document.

Uploaded attachments may be deleted.

The **Cancel** button next to the Upload button cancels the uploading of chosen attachments.

<span id="page-14-2"></span>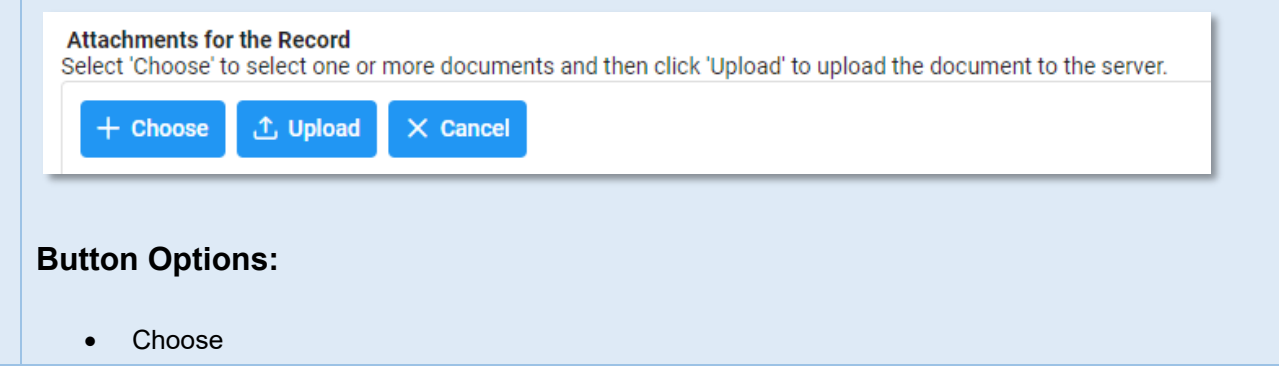

<span id="page-15-2"></span><span id="page-15-1"></span><span id="page-15-0"></span>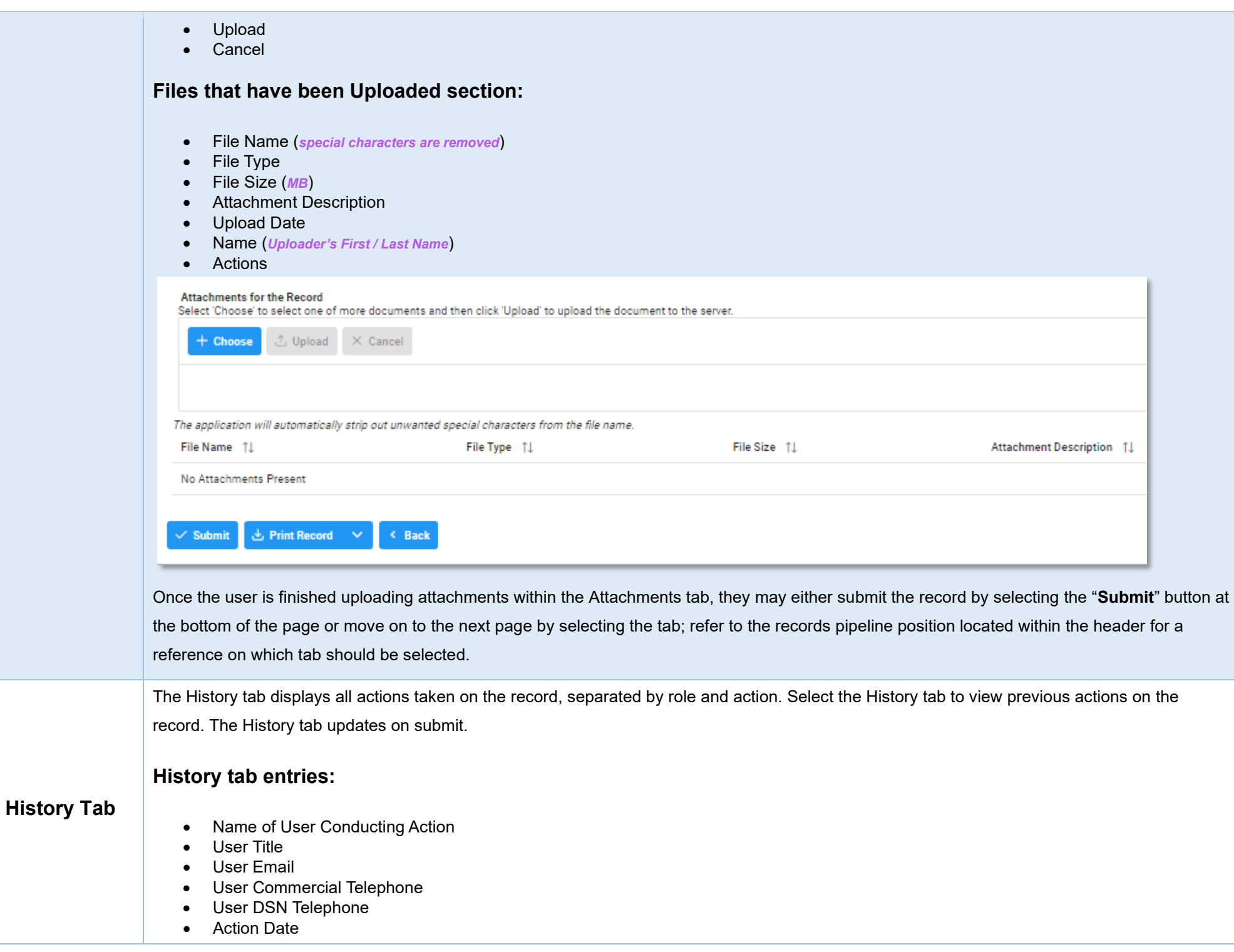

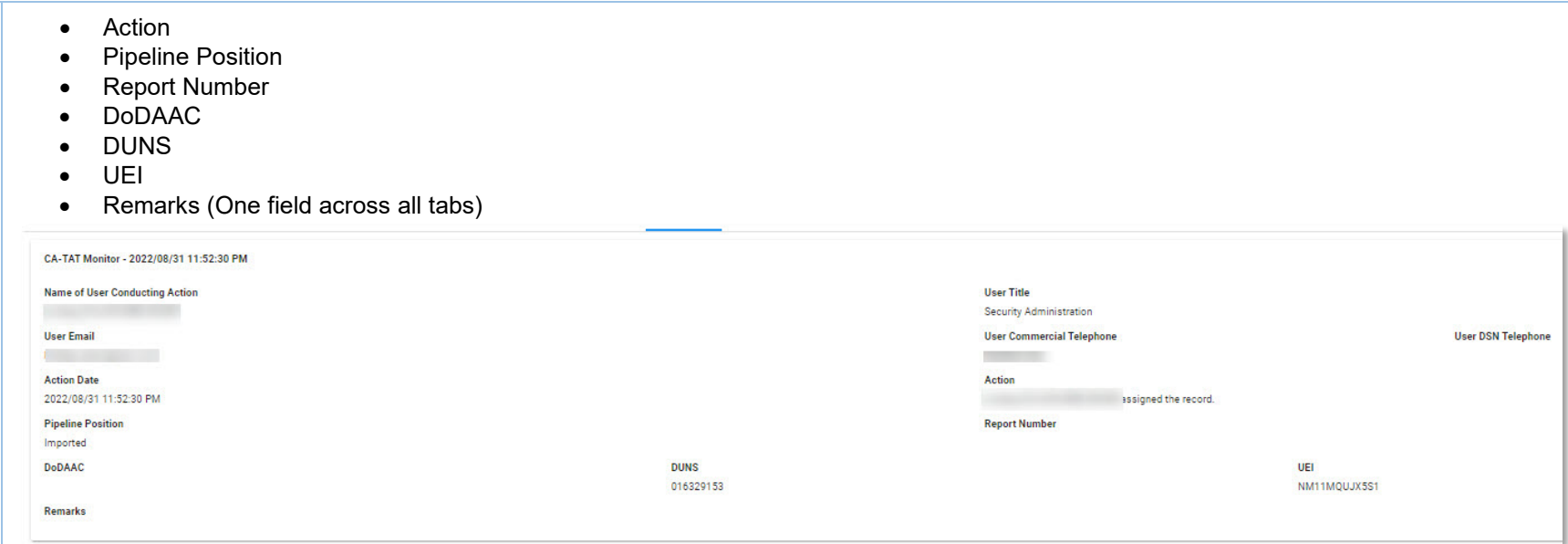

Once the user is finished within the History tab, they may either submit the record by selecting the "Submit" button at the bottom of the page or move back to any of the previous pages by selecting the tab; refer to the records pipeline position located within the header for a reference on which tab should be selected.

Selecting the **"Submit"** button, successfully, displays a success screen with the record information, useful for locating the record later for additional data entry. Submitting the document saves all edits.

## <span id="page-16-1"></span>**Information provided on the Success screen:**

- Record ID
- Pipeline Position

<span id="page-16-0"></span>**Record Submit** 

Form 1 Edit Message The Form 1 was successfully updated. **Record ID** Form 1 Notice Number 1000006009 3907 < Back to Dashboard

<span id="page-16-2"></span>Once a record has been completed and all the necessary actions have been taken, the record must be closed.

## <span id="page-17-0"></span>**Closing a Record**

To close a Form 1 record, return to the **Forwarded pipeline** and indicate **"Yes"** in the **All Form 1 Actions Completed?** Field and click the Submit button. The **Form 1 Status** will auto populate with the "Closed" status, and the record will **Close**.

**Closed** Records may be searched for and reopened within the next four years of the **"Record Closed Date"** value; otherwise, the record is moved to **"Archived"** and cannot be reopened.

## <span id="page-17-1"></span>**Reopening a Record**

For **AT-AT – Contracting Officers** looking to reopen a Form 1 record, use the [search functionality](https://pieetraining.eb.mil/wbt/xhtml/wbt/catat/overview/generalFunctions.xhtml#Search) to find the closed record; click the Record ID number hyperlink to open the record.

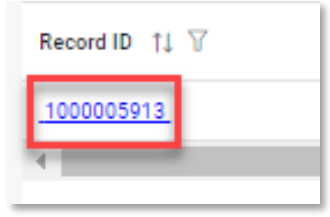

Click the **Reopen and Assign to Self** button and a pop-up confirmation displays with the message, "Are you sure you want to reopen this record"? Select "Confirm" to proceed with the process; the record will be **Reopened,** and the **Edit Record** screen displays. The record status will update to "**Reopened**".

## <span id="page-17-2"></span>**Reclose a Record**

To close a reopened record, return to the **Forwarded pipeline** and indicate "**Yes**" in the **All Form 1 Actions Completed?** field and click the **Submit** button. Reclosing a record restarts the four-year **Archive** timer.

Four years after the **[Record Closed Date](#page-10-0)** has passed the record will automatically be archived by the system and the pipeline position updated to **Archived** from **Forwarded.**

<span id="page-17-3"></span>**Archived**

After being archived, the record is accessible to users as a "read-only" document and is no longer able to be reopened.

# **Additional Support Information**

# <span id="page-18-2"></span><span id="page-18-0"></span>**DCAA Information**

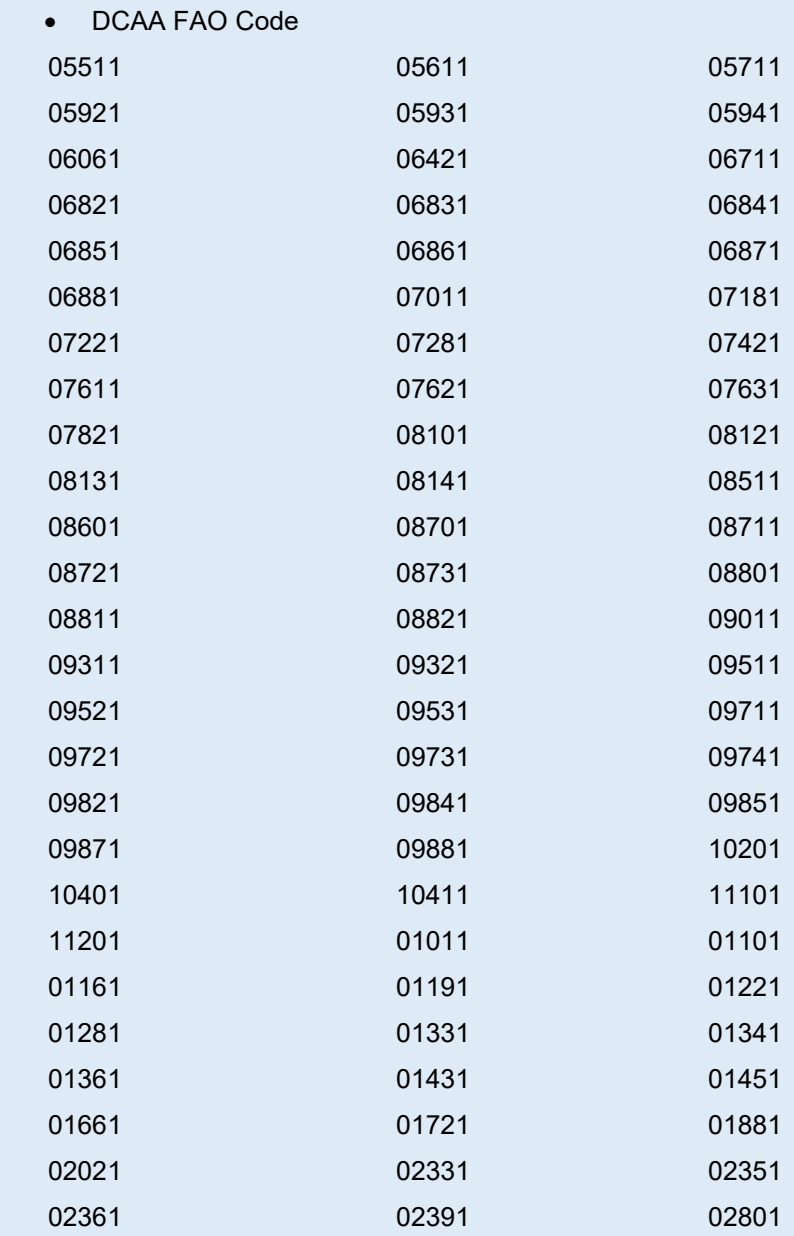

<span id="page-18-1"></span>**Dropdown Fields/Lists**

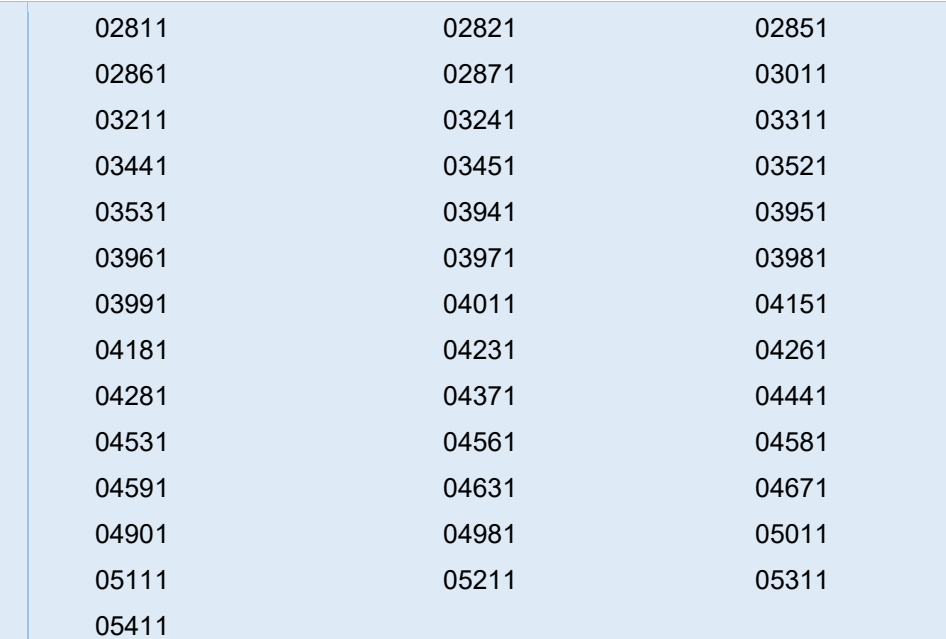

- DCAA Region Code
	- o 01
	- $\begin{matrix} \circ & 02 \\ \circ & 03 \end{matrix}$
	- 03 o 04
	- o 05
	- o 06
	- o 07
	- o 08
	- o 09
	- o 10 o 11
		-